## **TOSHIBA**

## How to Guide...

Mixed Original Sizes

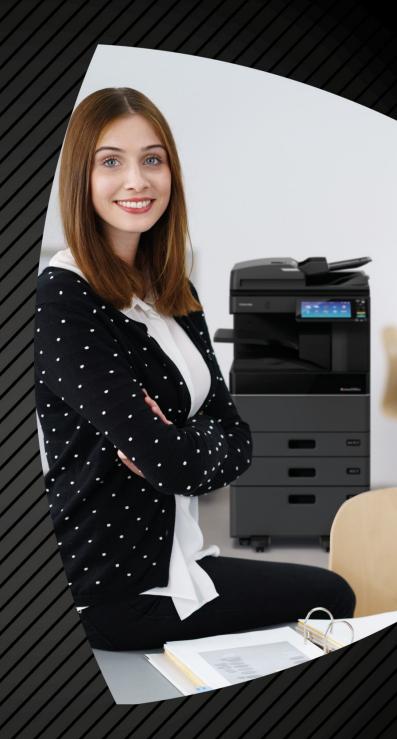

## **Scanning Mixed Original Sizes**

This will allow you to scan multiple originals from either the document feeder or the glass allowing you to swap between both during the entire job scan.

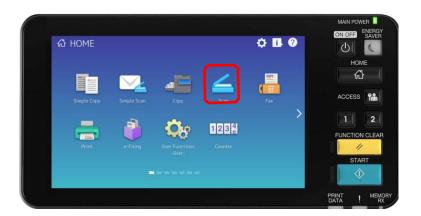

1. Select "Scan"

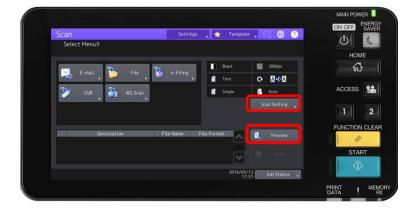

- 2. Select "Preview"
- 3. Select "Scan Setting"

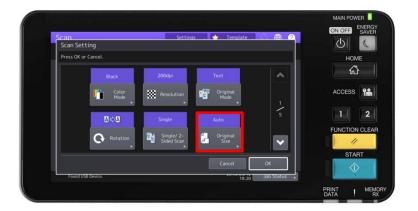

4. Select "Original Size"

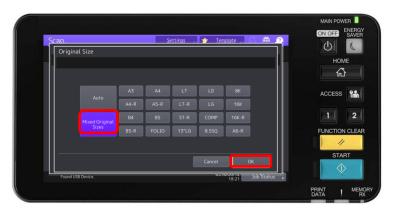

5. Select
"Mixed
Original
Sizes" Then
select "OK"

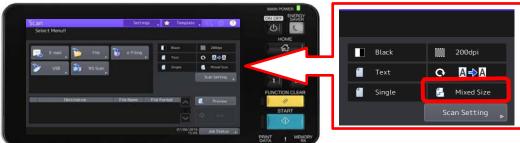

Select your destination (E-mail, USB etc.) and start your scan job.